# OnBase Client for Department Administrators

DECEMBER 2016

Version 1.3

### Contents

- Overview
- e-Forms Administrator Access
- System Requirements
- Starting Unity
  - Via Unity
  - Via RDS
- First Run: Make this Change
- Submit an e-Form

- Workflow View
  - Navigating Workflow
  - Special Queues
  - Queue Descriptions
  - Group the Inbox
- Custom Queries
- Retrieval
- Starting Preferences
- Unlock a Request
- Contact Information

### e-Forms Overview

#### What are e-Forms?

- e-Forms replace paper forms and email requests
- Online submission of financial request forms
- Submitted directly to approver and/or finance center
- e-Forms are accessed by the Finance Center for processing

#### Who uses e-Forms?

- Faculty, Staff, and Students with a NetID can use e-Forms
- Records Management, Endowment Office, and others use the same base system (OnBase) for their forms and workflow

#### Roles

- Submitters
- Approvers
- Administrator
- Finance Centers

Approvers can be submitters, administrators, or designated finance center staff

#### How do I access e-Forms?

e-Forms are found on the Finance Center website:

http://www.dartmouth.edu/ ~fincenter/forms.html

- e-Forms can be submitted through:
  - Internet Browser (such as Internet Explorer)
  - OnBase Office Integration Forms
  - OnBase Unity Client Forms

## OnBase Overview

#### What is OnBase?

- The OnBase Unity Client is the system that manages the Workflow and Records Retention of e-Forms
- The OnBase Unity Client is a program that is resident on employees computer.
- It is located within the employees Programs under Hyland

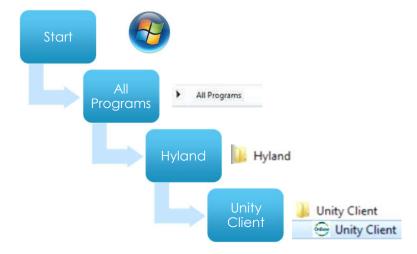

### OnBase Administrator Access

#### **Administrator Access**

- Administrator Access is special access to the OnBase system utilizing the Unity Client to search and review e-Forms
- Department Admins can see Orgs and Awards have access to in IRA
- ▶ Department Admins who do not have IRA access but need to access E-Forms and related for their department should complete the Security Access Form and note access for OnBase only

#### What does my access mean?

- Unity access enables administrators to check the status of requests in the processing workflow
  - You can see all e-Forms for your ORG/Grant by form type (Purchase Request, P-Card, Journals, etc.
  - You can review attachments included in an e-Form
  - You can submit your own e-Form

# System Requirements

### **OnBase Unity Client**

- ▶ PC software installation
- Macs use Parallels or RDS to access OnBase
- Non DC networks (e.g. DHMC) use RDS to access OnBase
- Computer Supported Browsers:
  - ► Internet Explorer 11
  - ▶ Google Chrome
  - Firefox

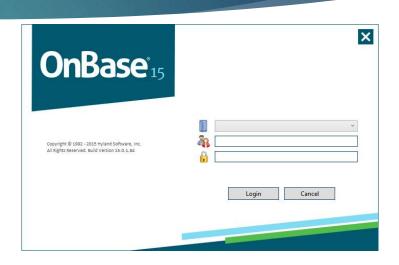

#### **Need Unity Software or RDS?**

Contact your local IT help desk to have it installed

# Starting OnBase via Unity

First log into VPN: Big-IP Edge Client

OR <a href="http://gateway.dartmouth.edu">http://gateway.dartmouth.edu</a>

### AND

Launch the OnBase Unity Client from Start Menu under Programs

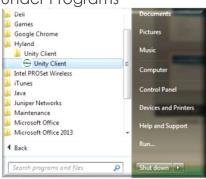

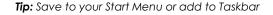

Use the integration from Outlook (compatible with Outlook 2013)

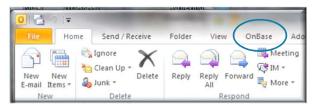

**OnBase Unity uses Dartmouth Web Authentication**Enter your NetID and password if prompted

# Starting OnBase via RDS

- If using OnBase with a Mac or from a Remote location you will need to be setup with RDS (Remote Desktop Service)
- Log into VPN: Big-IP Edge Client
- Go to: <a href="https://rds.dartmouth.edu/RDWeb/Pages/en-us/login.aspx?ReturnUrl=/RDWeb/Pages/en-us/Default.aspx">https://rds.dartmouth.edu/RDWeb/Pages/en-us/Pages/en-us/Default.aspx</a>
- ▶ Enter Dartmouth credentials
  - Kiewit/NetID
  - Password
- Click on OnBase Unity Client

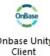

# First Run: Make This Change

## **Important**

Unity Client users must make the following change the first time they open Unity:

Select the OnBase Icon (upper left)

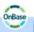

- Select User Options
- Select Workflow
- Uncheck "Automatically select first item in the inbox"

#### How Important is this?

If a Unity Client user does not uncheck this box, they will lock a request in the Queue causing a delay in processing. In fact, they likely will not be aware that they locked a request!

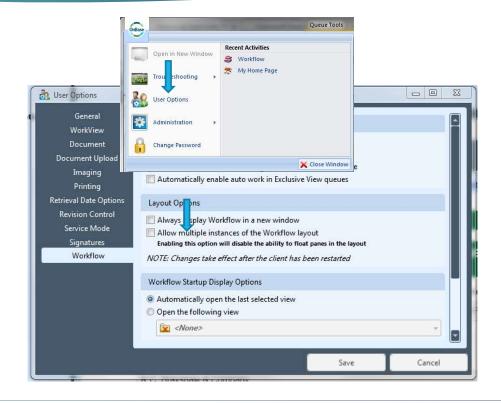

### Submit an e-Form

#### Two Methods

- ▶ Finance Center e-Form links
  - Any faculty, staff, or student with a NetID can use the e-Forms links on the Finance Centers website: <a href="http://www.dartmouth.edu/~fincenter/forms.html">http://www.dartmouth.edu/~fincenter/forms.html</a>
- Department Admins can submit within the Unity Client, but it is a little trickier if you have attachments....

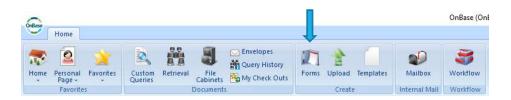

### Using Unity?

- Select the form type on your left and a blank form will appear for you to complete
- ▶ Complete the form

#### Need to enclose attachments?

- ▶ Select "Save without Submitting"
- ▶ Use your email notification link to include attachments

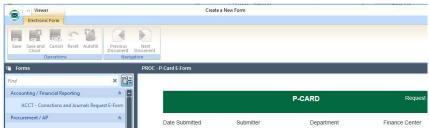

## Workflow View

To view e-Forms for your IRA ORG or Grant select Workflow

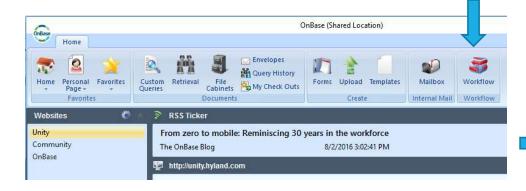

- Workflow has three main areas:
  - Lifecycles
  - ► Inbox
  - Primary Viewer

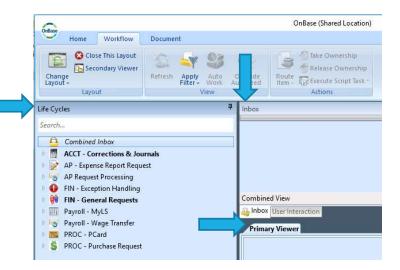

# Navigating Workflow

### Lifecycles (Queues)

In the Lifecycles area, you have access to the **Queues**, where you can see different e-Forms by type (Purchase Request, P-Card, etc.)

- Select the arrow on the left side of the Form Type to expand and see the statuses
- ► Each Queue will show how many e-Forms are in each processing status
- ► There may be varying Queues depending upon the e-Form

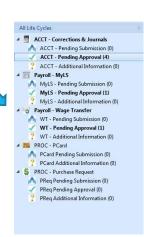

#### Inbox

The Inbox area provides a list of e-Forms in process by the queue selected

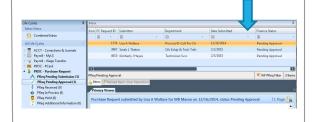

**Sort:** select the small arrow on the right of the field

### **Primary Viewer**

Once you have made a selection in the Inbox, the e-Form will be viewable in this section

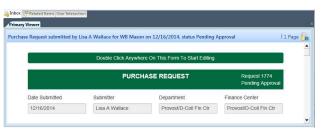

# Special Queues

#### **Pending Submission**

**Additional Information** 

#### **Pending Approval**

- These queues will show e-Forms from other offices and areas of the College
- You will not be able to view the actual e-Form unless you have security access for the information included in the e-Form

Best Practice: Periodically check these queues for older items that may need your attention

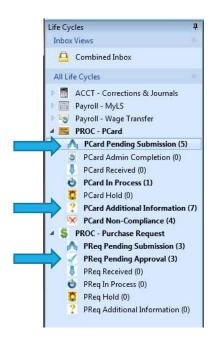

# Queue Descriptions

- Pending Submission Requestor started a request but didn't finish
- ▶ Pending Approval Request has been sent to Approver and is waiting to be approved or denied. This is used for both approvals within departments and OSP.
- Pcard Admin Completion Request has been submitted by someone in the department to the Departmental Admin who will complete the request
- Pending OSP Review Requests have been sent to OSP and are waiting to be acted on
- In Process Request has been assigned within the Finance Center
- Hold Finance Center puts Request on hold while waiting for some event
- Additional Information Request has been returned to the Submitter for them to correct or add information

## Group the Inbox

#### Group the Inbox

- Depending upon the number of e-Forms in the Queue, the Inbox can become lengthy to navigate
  - > Select the field you wish to group on
  - Drag the column header into the area at the top of the form until "group by area" appears
  - ▶ **Let go** at the "group by area" text

Icon FC Request ID Submitter Department Date Submitted Finance Status Vend + 0 . 2853 Lisa D Thompson Info Mgmt Sys & New Media 1/26/2015 2506 Lisa A Wallace Provost/D-Coll Fin Ctr 1/14/2015 Pending Submission 1475 Heather D Woolbert 11/25/2014 CS Administration Pending Submission group by area Drag a field here to group by that field Pending Submission Advizor Solutions, Inc. Admin Finance Ctr Pending Submission Provost/D-Coll Fin Ctr Finance Center \* Icon FC Request ID Submitter . Admin Finance Ctr (2 items) Provost/D-Coll Fin Ctr (1 item)

Tip: To view the forms in the group, select +

## Custom Queries

Use Custom Queries to search for e-Forms in any status

for your ORG/Grant

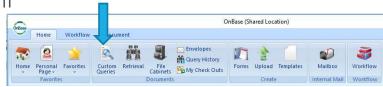

 Each e-form has a query pre-defined using the most common fields to that form

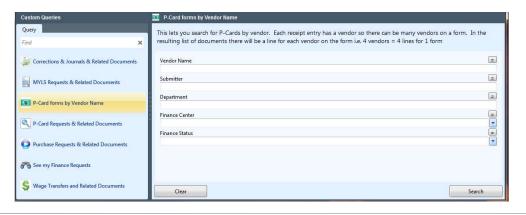

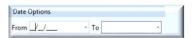

Dates can be selected from the drop down calendar or typed in MM/DD/YYYY

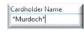

Use the wildcard character \* to aid your search

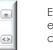

Each line allows you to set the value to equal to =, or does not equal <> , by clicking on the icon

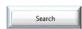

Click Search (bottom right hand corner) to start the query

# Custom Queries continued

### Review Query Results

- Note the Document Type field in the list
  - ▶ E-Form will signify the form itself
  - Attachments are listed by the document type selected when the submitter attached documents to their e-Form

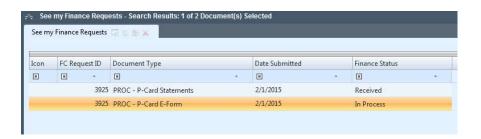

### Viewing

- Select the document (e-Form or attachment) to view
  - ► The information appears in Document Viewer, under the query result list

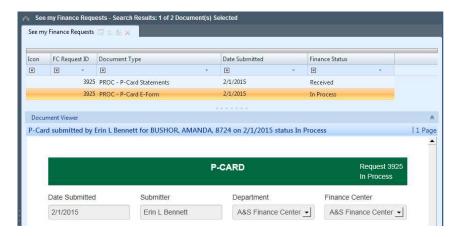

### Retrieval

Use the **Retrieval** function to define and perform custom searches on specific document types

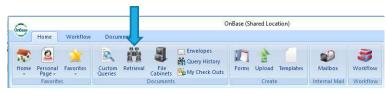

- In the Document Retrieval area, select the Document Type
- ▶ Enter Keywords to define your search
- Double Click on the search result to view the document

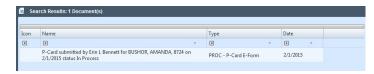

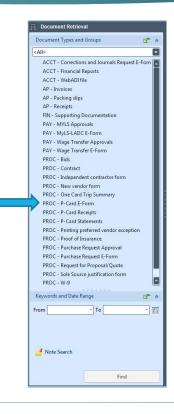

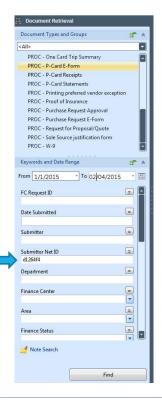

# Starting Preferences

#### Change Your Start Page

- Custom Query
- Retrieval
- Workflow
  - Navigate to the page you prefer
  - Select Home in the upper left hand corner and then select 'Make this layout my home page.'

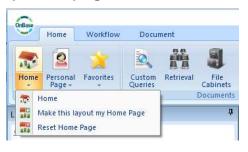

#### Change Layout in Workflow

Re-arrange the windows on your own and save as your default

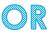

 Select Classic or Simple Layout view and save as your default

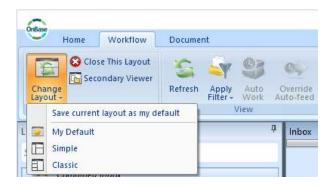

# Unlock a Request

#### Locked a Request?

#### It happens and it is usually unintentional.

▶ If a request is locked, a message will appear stating that the record is locked and will provide a NetID

#### If it is your NetID....

- Select the OnBase Icon (upper left)
- Select Administration
- Select Manage Locks
- A pop up window will appear
  - **Select the request** in the list to highlight the request
  - Select Remove Selected
- Ensure that you have followed the instructions for "First Run: Make this Change," earlier in this document

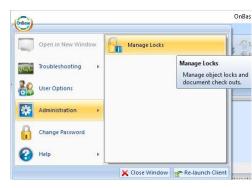

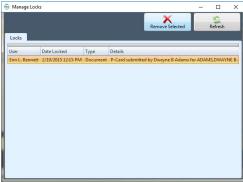

# Logging Out

- At the end of your work session close out Citrix if you are using that and the OnBase Unity client
- To close Unity from the task bar in the lower right hand corner of your screen right click and then select Exit OnBase

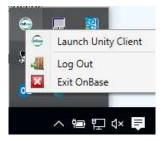

### Contact Information

- Questions or Issues regarding a saved or submitted e-Form?
  Admin and Provost Finance Center 6-1310 or <u>Admin.and.Provost.Finance.Center@dartmouth.edu</u>
  Arts and Sciences Finance Center 6-2028 or <u>asfc@Dartmouth.edu</u>
  Geisel Finance Center 650-1238 or <u>Geisel.finance.center@Dartmouth.edu</u>
  Provost & Dean of the College Finance Center 6-0200 or <u>pdcfc@Dartmouth.edu</u>
  Tuck/Thayer Finance Center 6-3552 or 6-0772 or <u>tuckthayerfinancecenter@Dartmouth.edu</u>
- Questions or Issues related to your computer, smartphone, or tablet and e-Forms?
  Contact the IT help desk at 6-2999 or <a href="mailto:help@Dartmouth.edu">help@Dartmouth.edu</a> or your local help desk